## Configurar mi correo en un dispositivo Android

1. Abre la aplicación de correo de tu dispositivo. 2. Selecciona la opción "Otras"

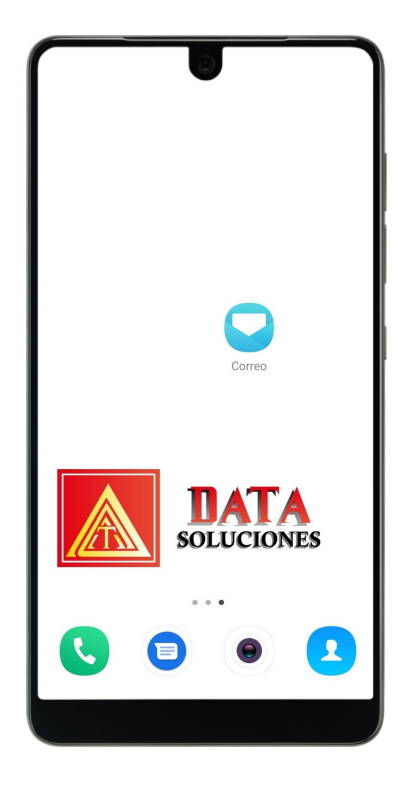

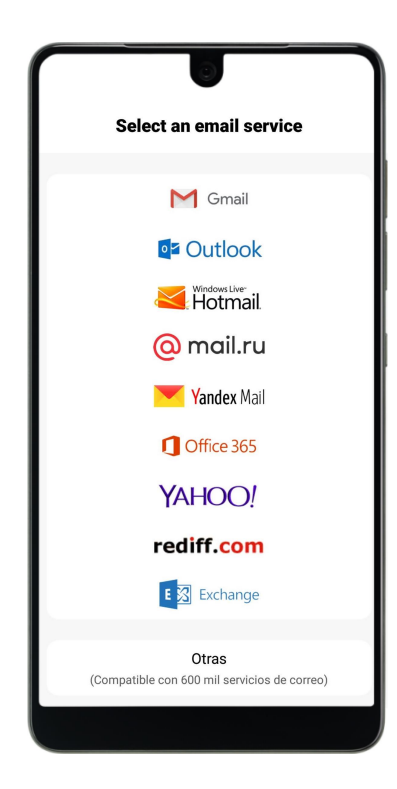

## 3. Ingresa tus datos.

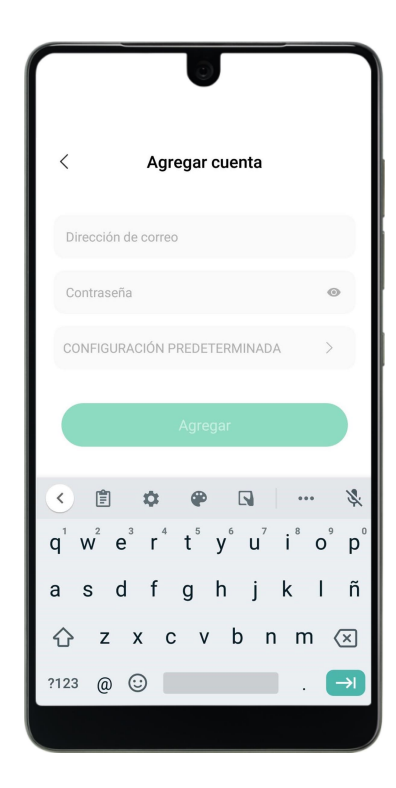

4. Selecciona la opción IMAP

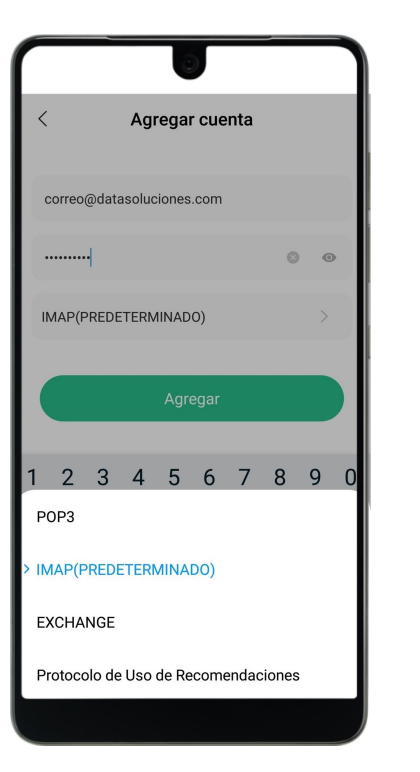

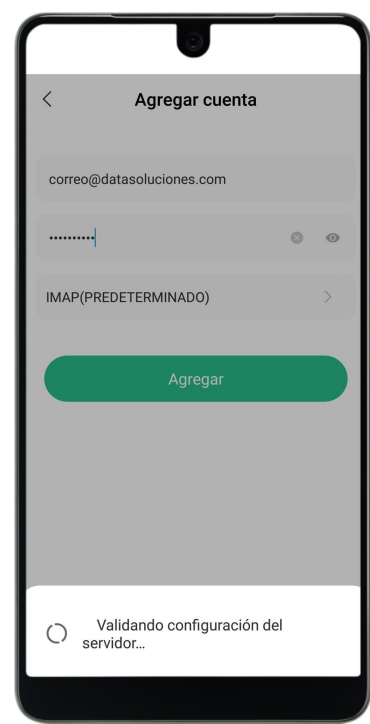

- Correo electrónico completo.
- Contraseña (Verifica que estés escribiendo las mayúsculas, minúsculas y símbolos en el lugar apropiado.)

## 5. Agrega los ajustes finales.

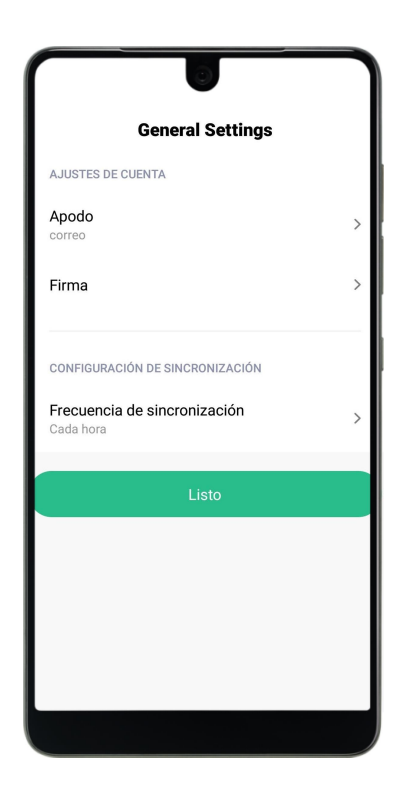

- El apodo o el nombre con el que quieras identificar la cuenta que has configurado.
- La firma que deseas que aparezca en los correos que envíes.
- Puedes elegir la frecuencia con la que se sincronizaran tus correos.

¡Listo!

Si quieres revisar la configuración de tu cuenta, sigue los siguientes pasos.

1. Ingresa a configuración. 2. Selecciona la cuenta.

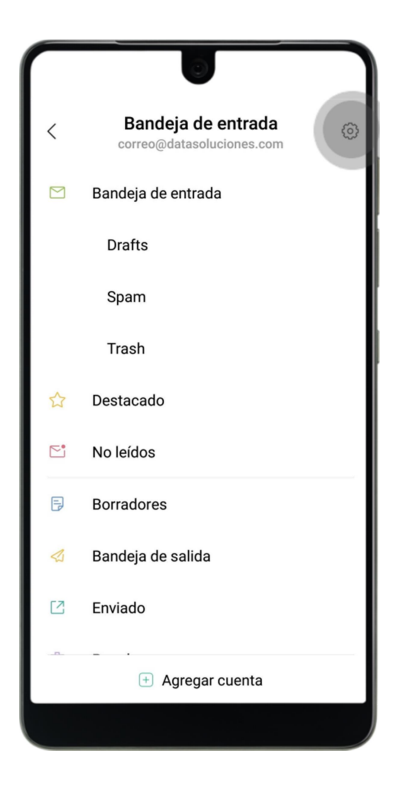

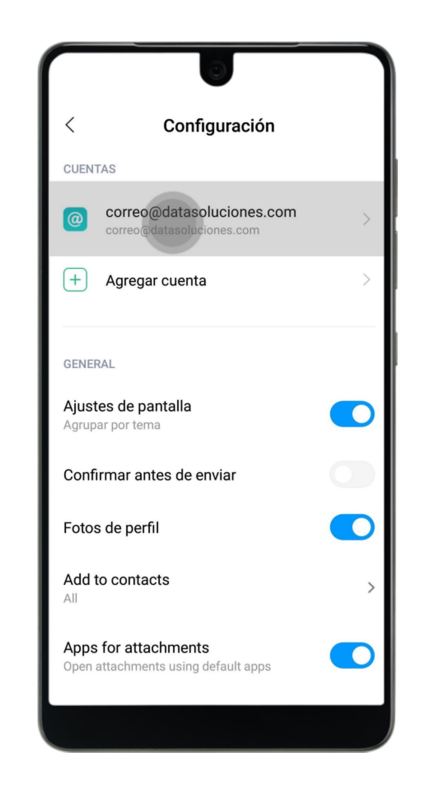

3. Selecciona la opción "Configuración del servidor".

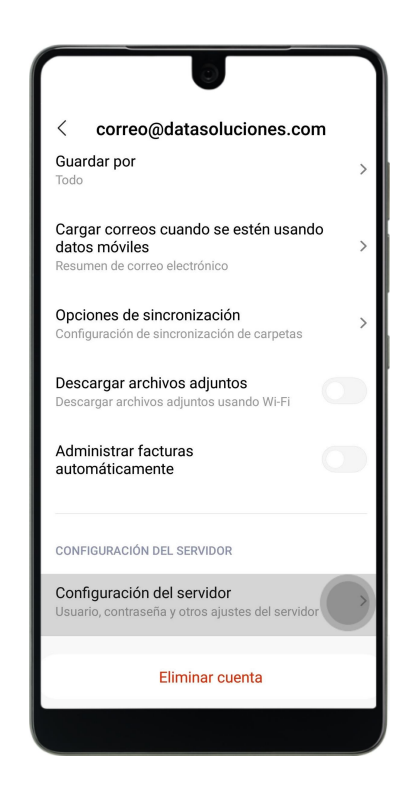

## 4. Verifica que los datos estén correctos.

 $\checkmark$ 

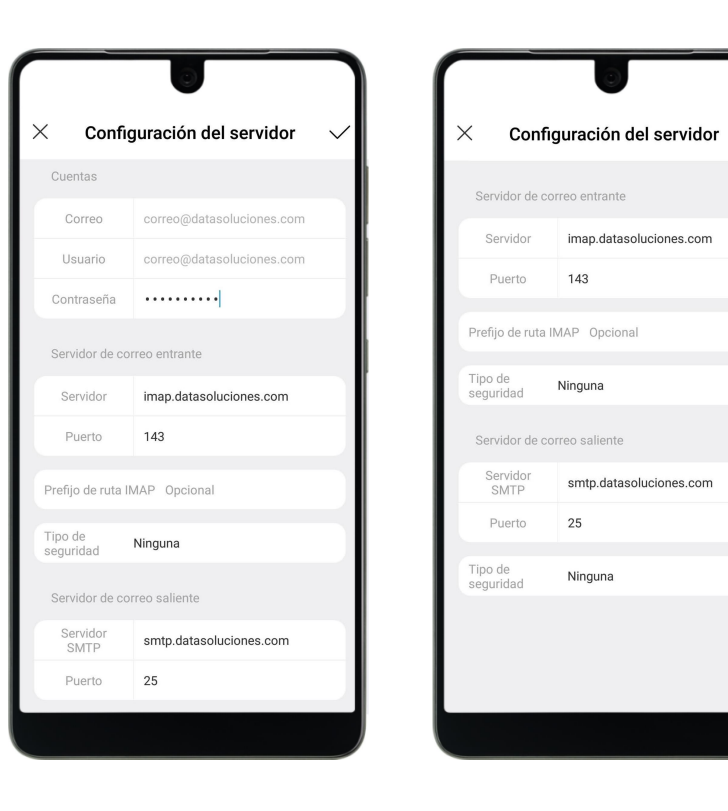